Securities and Exchange Commission Office of Information Technology

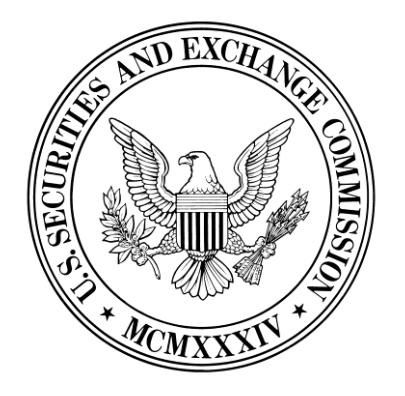

# **SEC External Guide for Using Accellion**

The Securities and Exchange Commission National Exam Program Hotline (202) 551-3925 Washington, D.C.

### **What is Accellion?**

Accellion is a secure file transfer tool that enables you to send and receive encrypted information to/from SEC staff members using a special electronic mailbox. You can transfer up to 20GB of information, or 10 files up to 2GB each. The functionality covered in this guide is:

- **[Accepting an Invitation to Register for a Secure File Transfer Account:](#page-1-0)** How to register for an account so that you can send and receive information securely with the SEC for a period of time (weeks or months).
- **[System Access:](#page-2-0)** How to access and log into the system.
- **[Sending a File\(s\):](#page-3-0)** How to send email to SEC personnel with file attachments.
- **[Adding Attachments:](#page-5-0)** How to add attachments to your email.
- **[Receiving Files:](#page-7-0)** How to receive files from SEC personnel.
- **[How to Handle Large Files:](#page-9-0)** How to handle files larger than 2GB.
- [File Manager:](#page-10-0) How to use the File Cabinet, Inbox and Send History functions to keep track of the files you have sent and received.

### <span id="page-1-0"></span>**Accepting an Invitation to Register for a Secure File Transfer Account**

An SEC employee may send you an invitation to register for an Accellion account. The account will enable you to send and receive information securely for a period of time to that SEC staff member.

When an email invitation is sent to you, click on the link to complete the registration process.

*Note: The invitation is only valid for 7 days.*

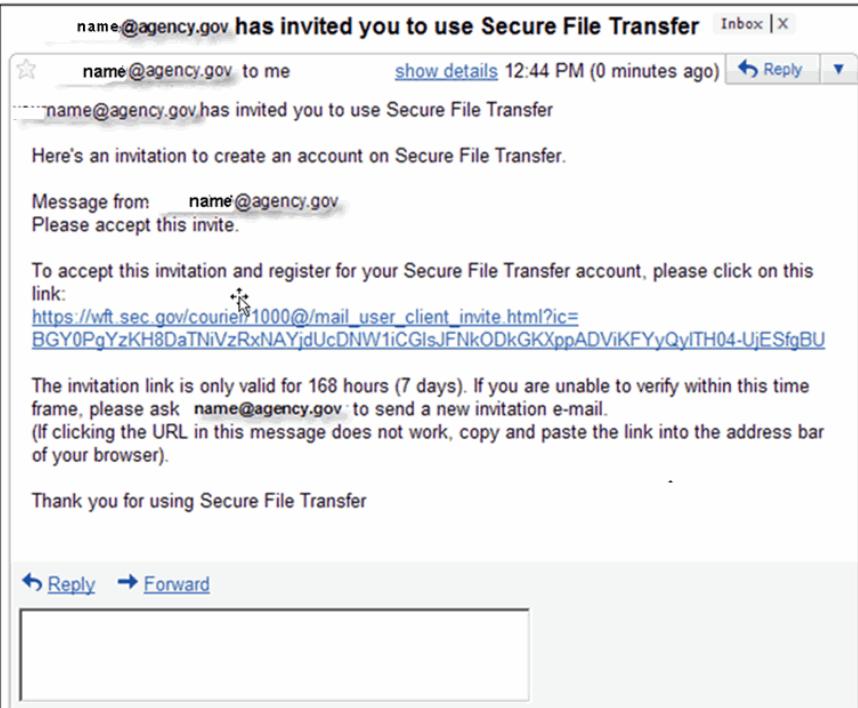

The **Register New User** screen appears.

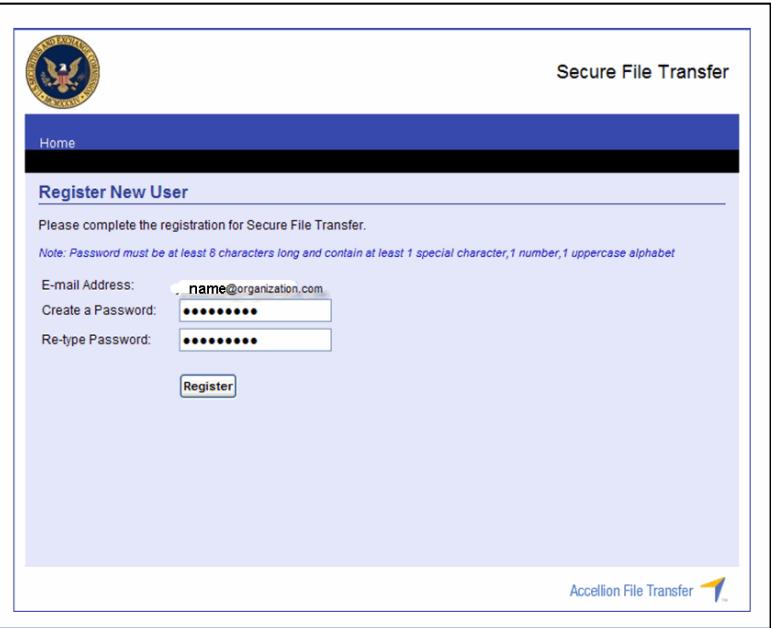

Enter a password. Re-type the password, and then click **Register** to complete the registration.

*Note: The password must be at least 8 characters in length, contain 1 special character, 1 number, and 1 uppercase alphabetic character.* 

### <span id="page-2-0"></span>**System Access**

The **User Login** screen appears. You will notice that your email address is automatically filled in. Type in your **Password** and click **Sign In**.

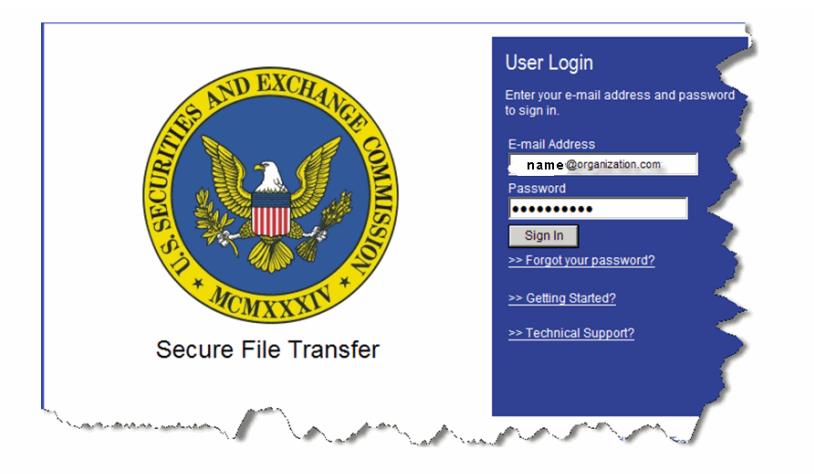

We suggest that you save the url for Accellion to your Favorites list.

The **Send File** window is displayed.

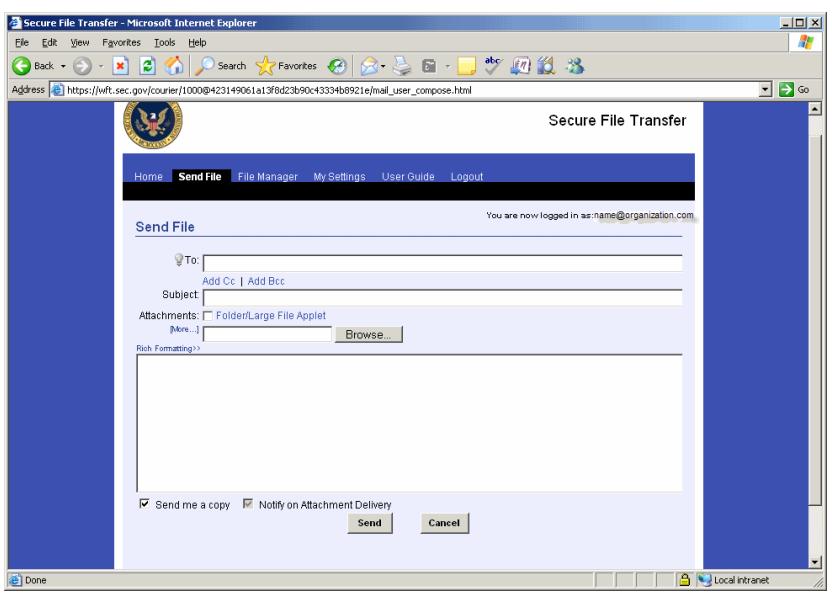

# <span id="page-3-0"></span>**Sending a File**

In the **To** field, enter the email address(es) for each Accellion mail recipient. Separate each email address with a comma or semi-colon. You can enter up to 40 email addresses.

If you have previously sent mail to an email address, you can use the **auto complete** feature to select from a drop-down list of names that match your email address.

Click on **Add Cc** or **Add Bcc** to add additional mail recipients, and then enter a **Subject** for your message.

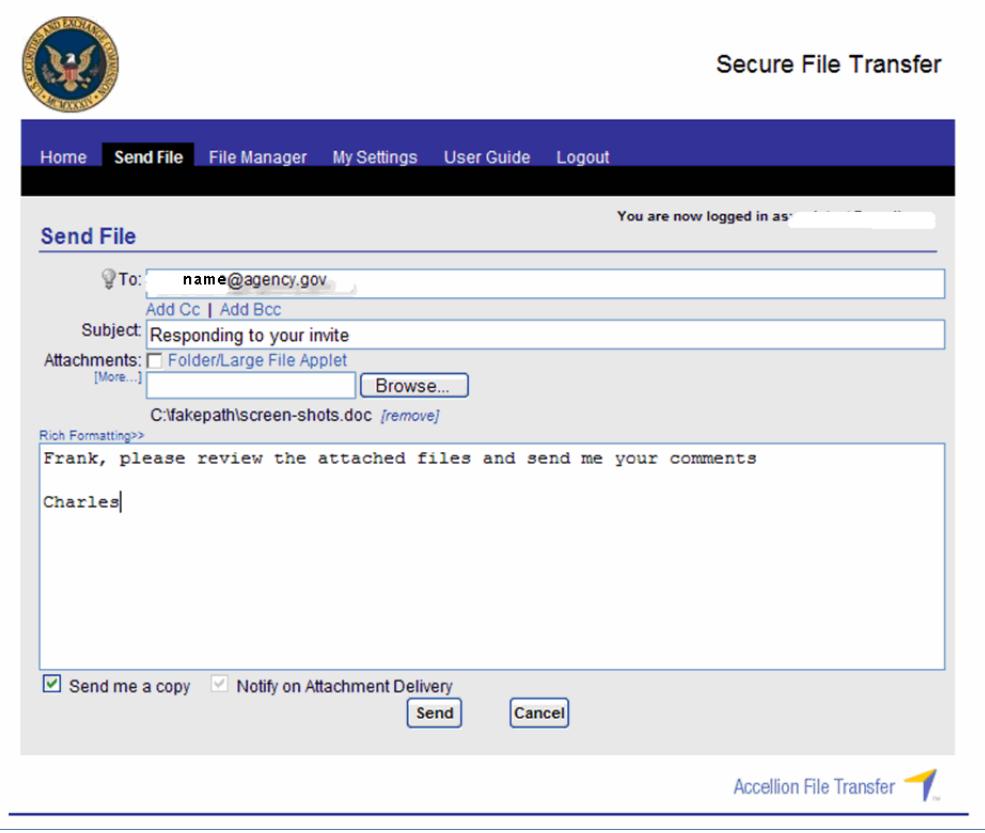

If you would like to receive a copy of the message, click in the **Send me a Copy** checkbox. (See example above.)

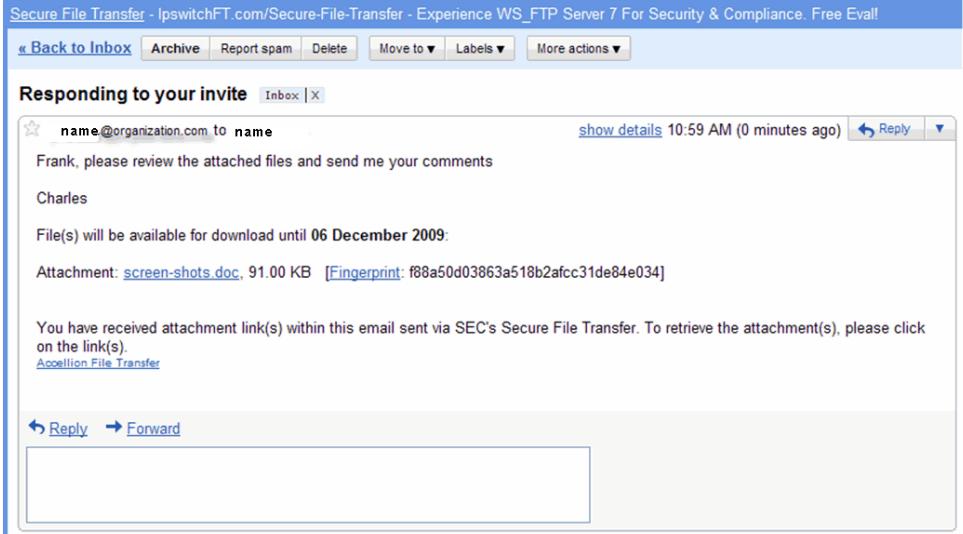

If you would like to be notified when the attachment is delivered, click in the **Notify on Attachment Delivery** checkbox. (See notification example below.)

*Note: If this option is grayed out, you will automatically receive an attachment delivery notification.*

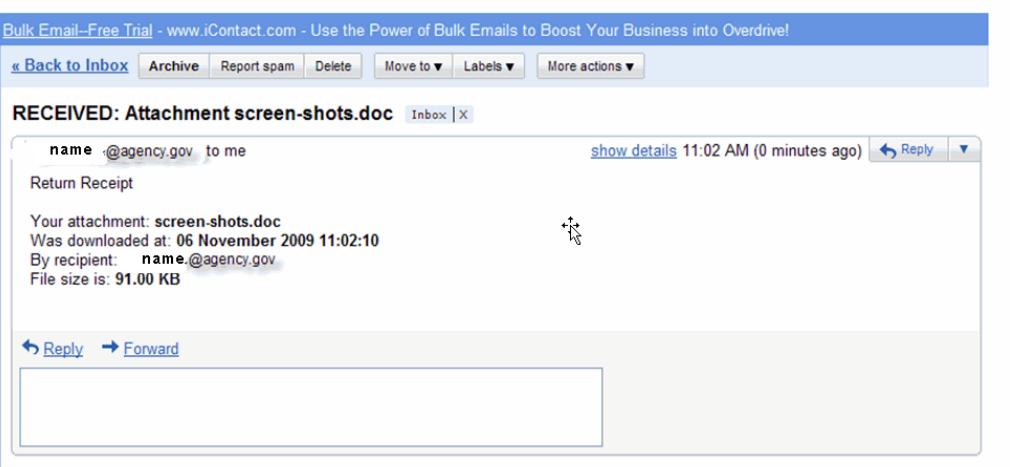

### <span id="page-5-0"></span>**Adding Attachments**

### **Using the Folder/Large File Applet**

The **Folder/Large File Applet** enables you to attach large files and/or entire folders to email messages. You may attach up to 10 attachments at 2GB each, totaling up to 20GB.

There should be a check mark next to the  $\sqrt{R}$  Folder/Large File Applet  $\frac{1}{R}$  hyperlink.

*Note: You may be asked to verify the digital signature before the application is run. If you receive this message, click Run.*

To add an attachment, click the **Browse.** Jutton. When the **Choose File** dialog box appears, select the drive and file name. Click **Attach**. The selected files will appear below the browse button.

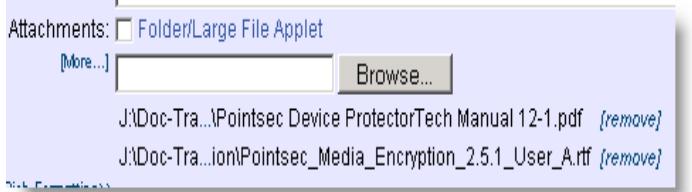

You can remove any file by clicking on the **remove** link next to the file name.

Now click **Send**.

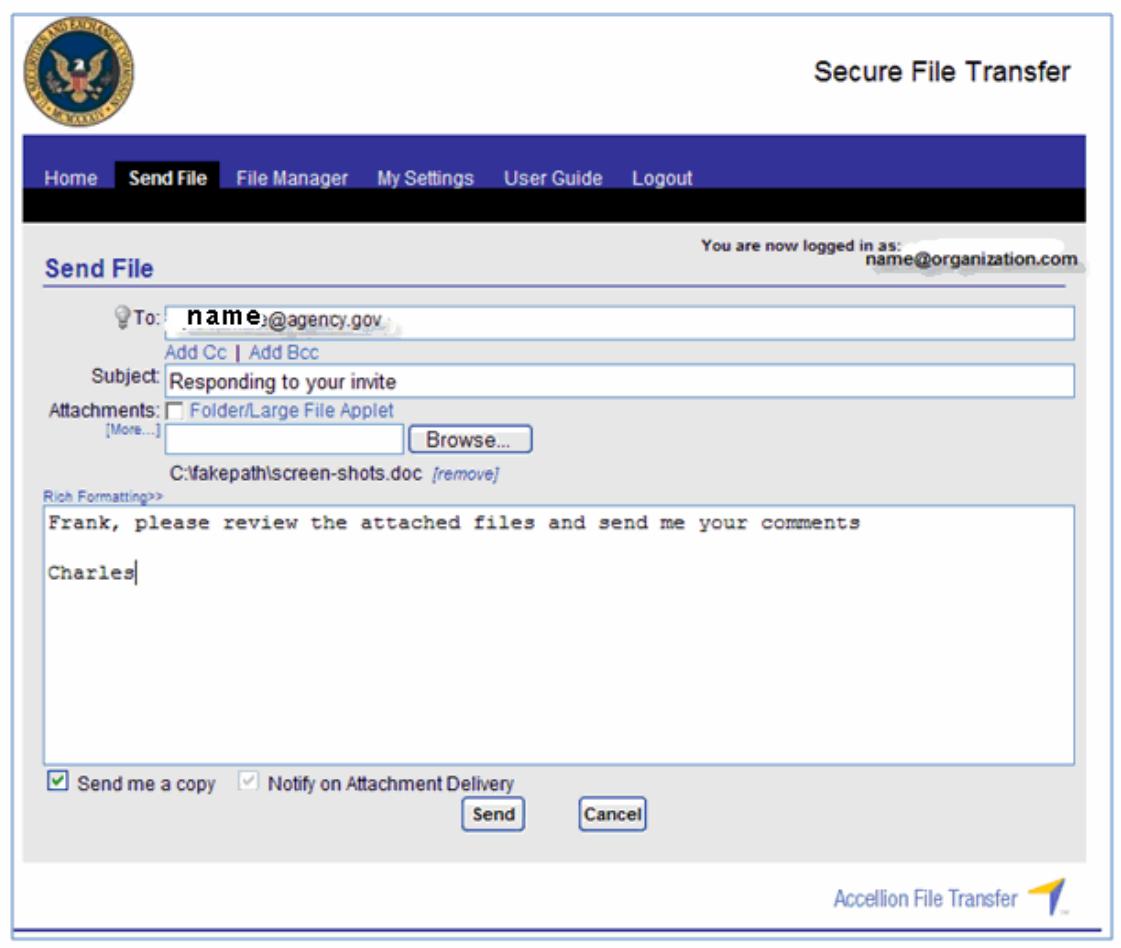

The contents of these files will be automatically zipped into one file. The progress bar will display the progress of the attachment, zipping of files, and transmission to the SEC.

Please wait while the file is being uploaded. This may take a couple of minutes depending on the size of the file. You will receive confirmation when your email has been sent.

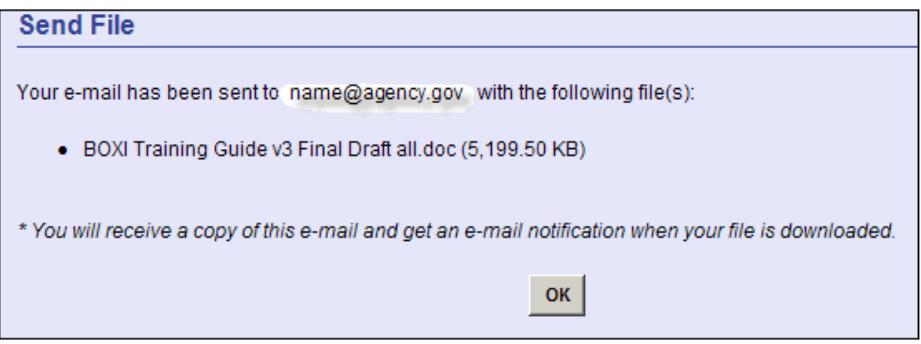

Click **OK**.

If you placed a checkmark in the **Send Me a Copy** box, you will receive a copy of the message. You will automatically receive an email notification when the attachment is downloaded.

### <span id="page-7-0"></span>**Receiving Files**

When an SEC staff member sends you an email with a file, you will be notified that you have files ready to be downloaded. You can start the download by clicking on the **Attachment** link within the email.

*Note: You will have 30 days after receipt of the message to download the files before they are removed from your Accellion mailbox.*

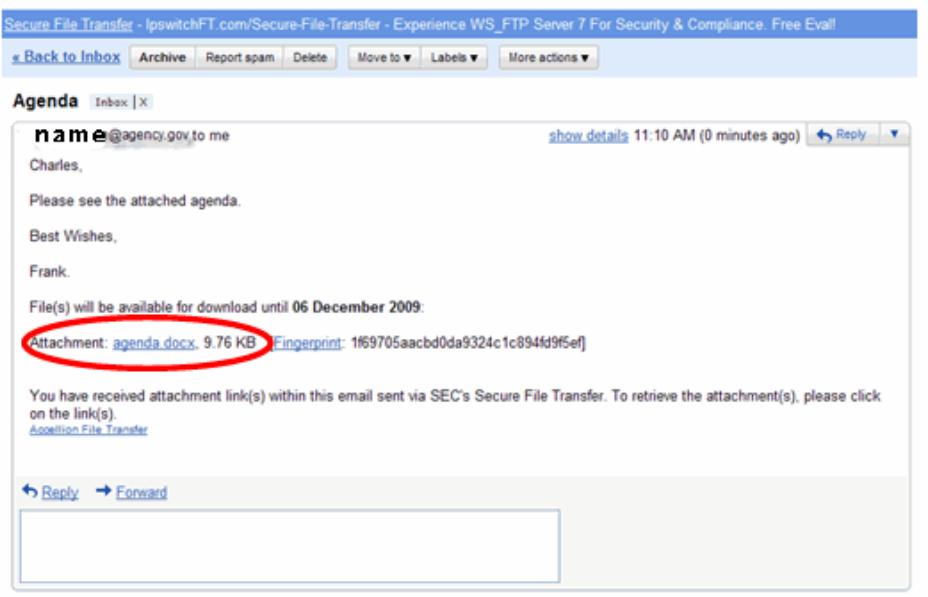

If your files do not download automatically, click on each individual file name and save it to your computer. Close the browser window when finished.

The SEC staff member will receive a return receipt when you download the attachment. This will include the name of the attachment, the date and time it was downloaded, its size, and the name of the recipient.

### **What To Do If Accellion Wants You to Provide Verification Before Downloading the File**

Accellion may request that you verify that you are the proper recipient of the message before you are allowed to download it. You may be asked to log back into the system to download the file.

If you receive this request, enter your email address in the **Your E-mail Address** field and click **Submit**.

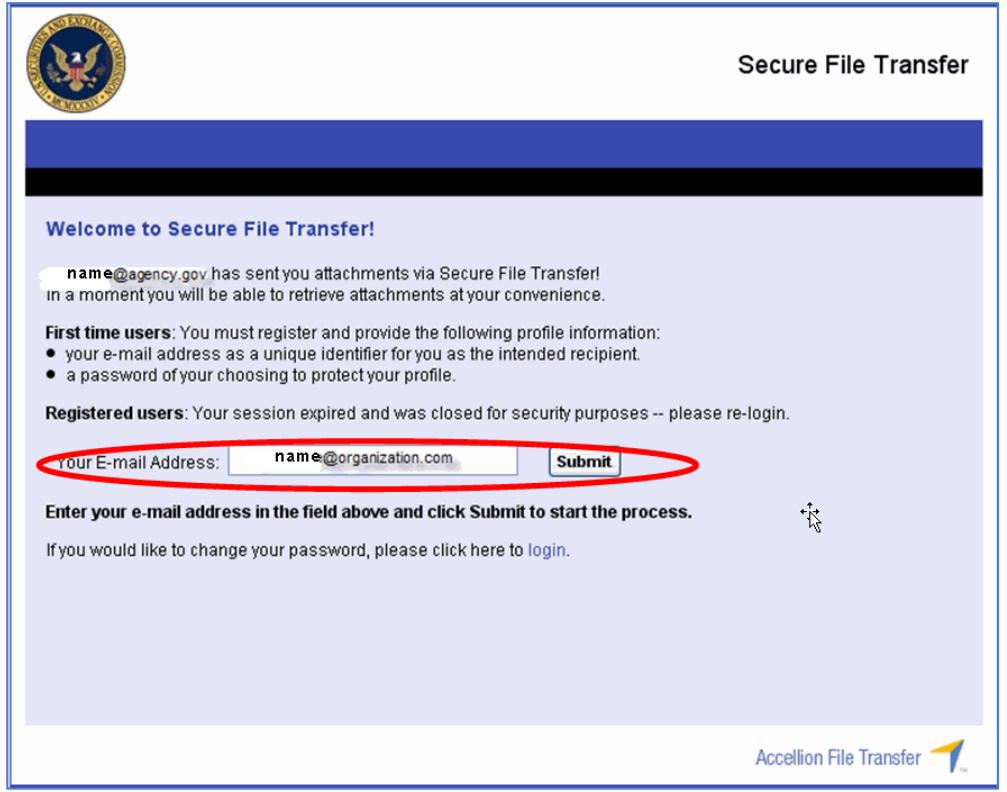

After clicking Submit, you will be sent an email containing an 8-digit **Verification Code**. If you receive this message, copy and paste the email verification code from the email into the **Verification Code** field on the screen and click **Verify E-mail.**

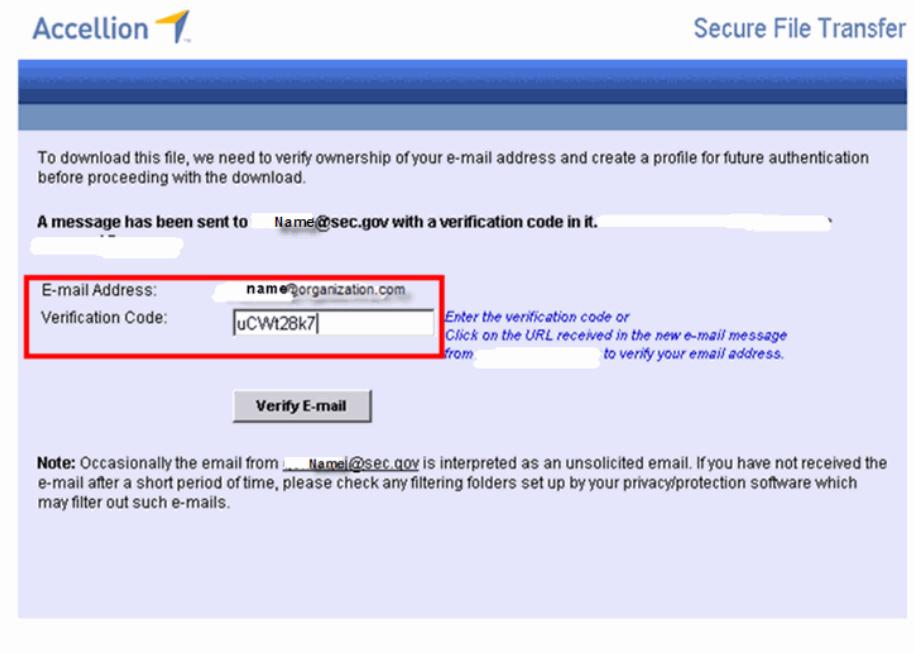

On the next screen, enter your password in the password field. Place a checkmark next to **I am on a public computer** ONLY if you do not want your profile retained on the machine. If you do not place a checkmark in the box, your profile may be retained on the machine.

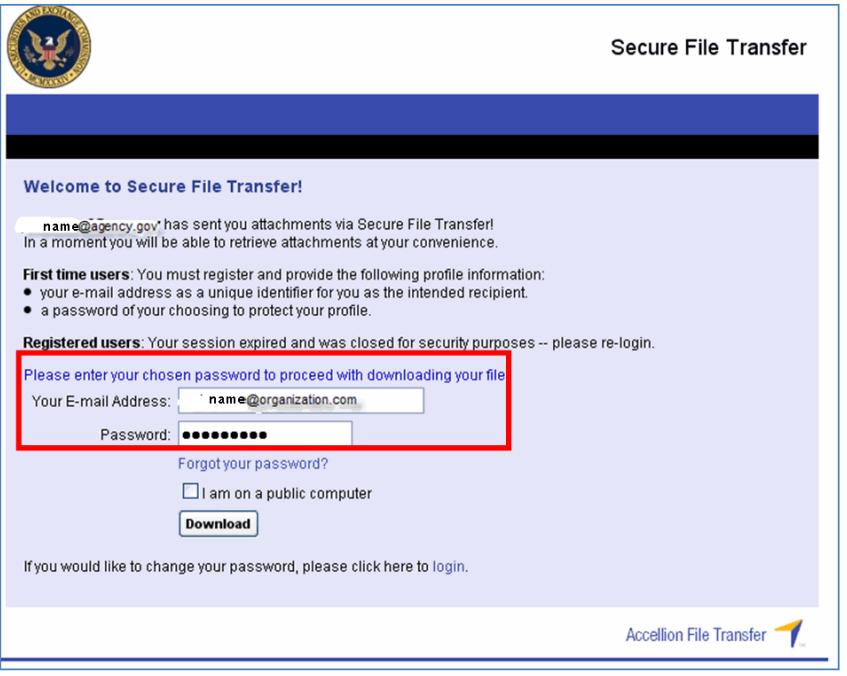

### Click **Download**.

### <span id="page-9-0"></span>**How to Handle Large Files**

If you receive files larger than 2GB, they will be separated into zipped sub-files. These files must be downloaded and concatenated (linked together) to reconstruct the original file. You may do this manually by following the instructions below or you may select the applet at the bottom of the screen. The applet is recommended.

The Applet will reconstruct your file in the subdirectory that you choose. You can also create a new subdirectory, if needed.

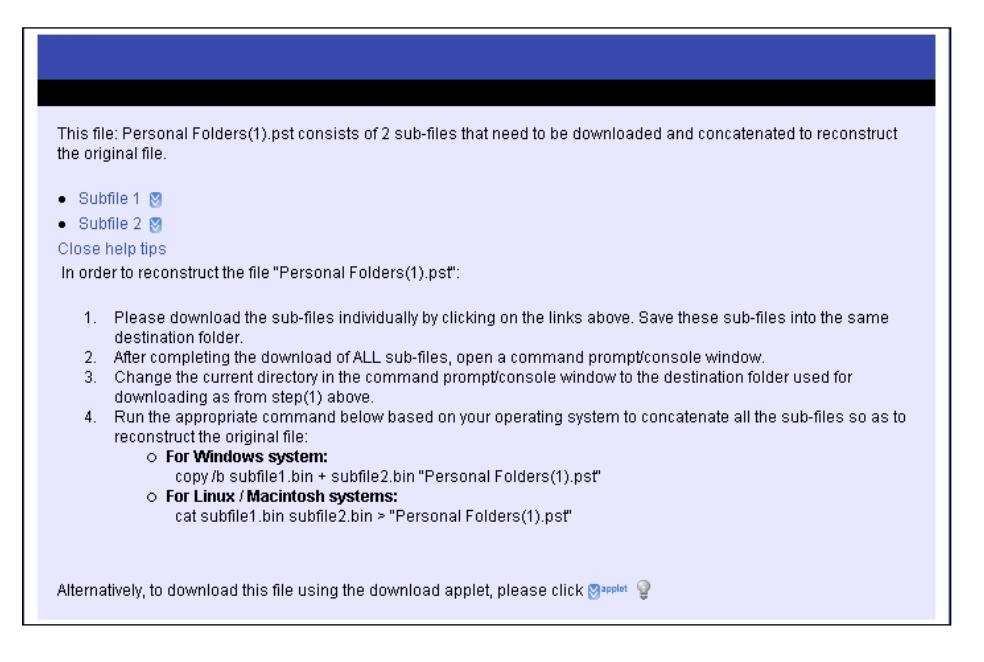

*Note: Work with your Computer Specialist to determine your office's best practices and where to download and save the information.*

### <span id="page-10-0"></span>**File Manager**

The File Manager, composed of the Cabinets, Inbox and Send History, provides you with various tools to manage secure files and e-mail. Key features are:

- $\Box$  Finding Files that are Received and Uploaded To The Cabinet
- $\Box$  Viewing Files that are Received
- $\Box$  Viewing the Availability Dates of Received Files
- $\Box$  Resending Files to External Accellion Users
- $\Box$  Viewing Delivery (History) Reports on Files
- **T** Forwarding Files To SEC Staff
- $\Box$  Resending Messages and Files

### **Cabinets**

.

The **Cabinet** is located under the **File Manager** tab.

**The Cabinet** is a repository where all your files are stored. In the Cabinet you can use the **Search** box to search for a file by name. It simplifies your search for a particular file when you have numerous files on multiple pages. Documents stored in the cabinet will be removed 30 days after the date they were uploaded into the Cabinet.

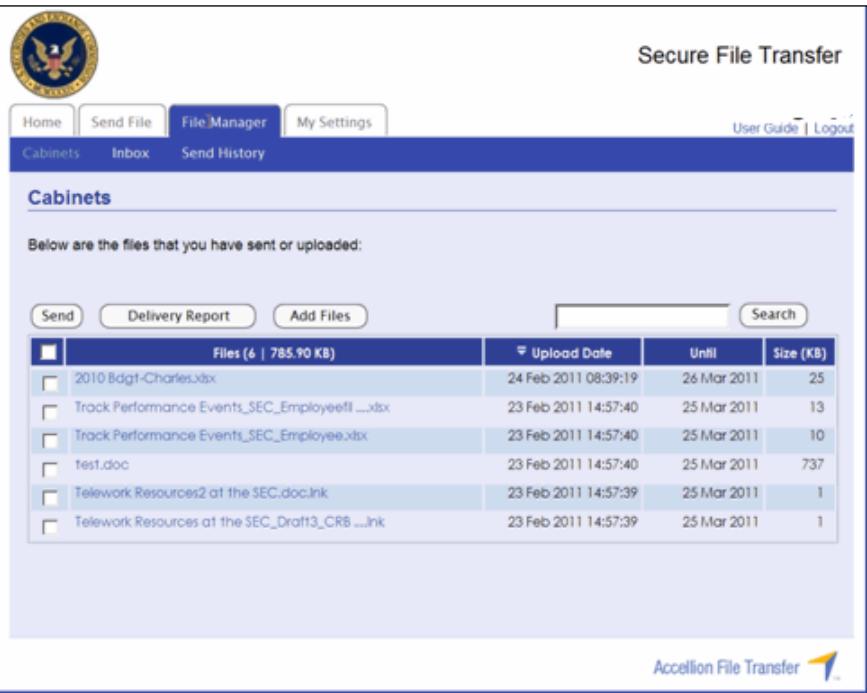

# **Searching for Files**

- 1. Type the first few letters of the file name in the **Search** text box.
- 2. Click on the **Search** button. A list of files meeting the criteria will be displayed.

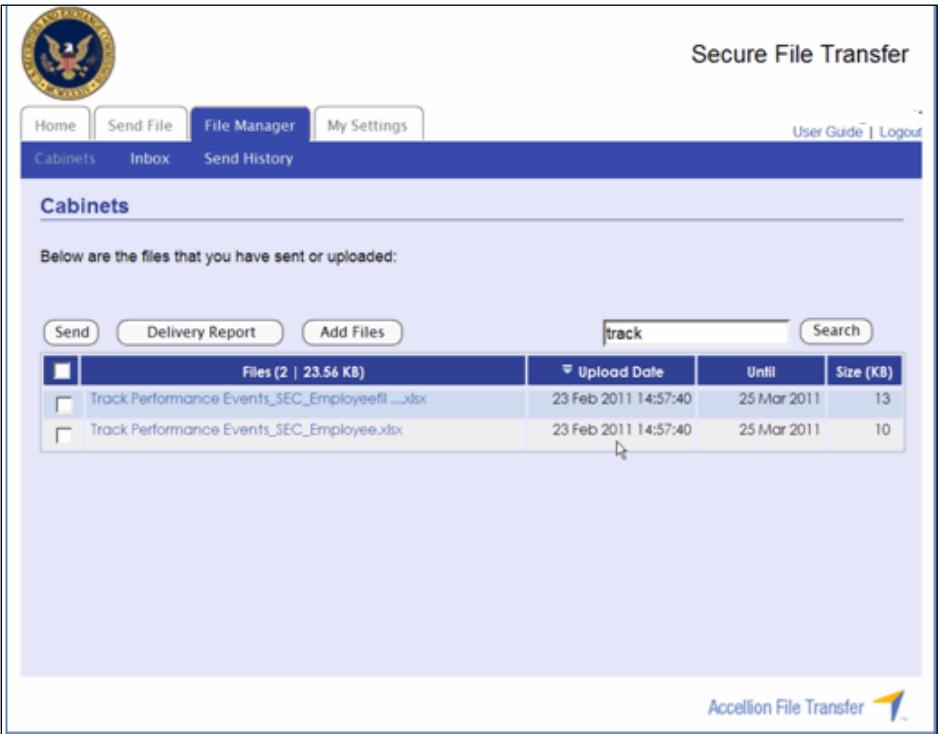

### **Sending the Files**

If you want to send those files to a recipient:

- 1. Place a checkmark in the box next to each file you would like to send. At the top of the column header, the number of files selected will be displayed. This also gives you the option to click [**Clear All**] to deselect all files selected.
- 2. Click the **Send** button.
- 3. In the **To:** field, enter the email address for each Accellion user. Separate each email address with a comma or semi-colon. You can enter up to 40 email addresses.
- 4. If you have previously sent mail to an email address, you can use the **auto complete** feature to select from a drop-down list of names that match the email address.
- 5. Click on **Add Cc** or **Add Bcc** to add additional mail recipients.
- 6. Enter a **Subject** and then enter a message.
- 7. Click the **Send** button.

A progress bar will indicate the upload progress.

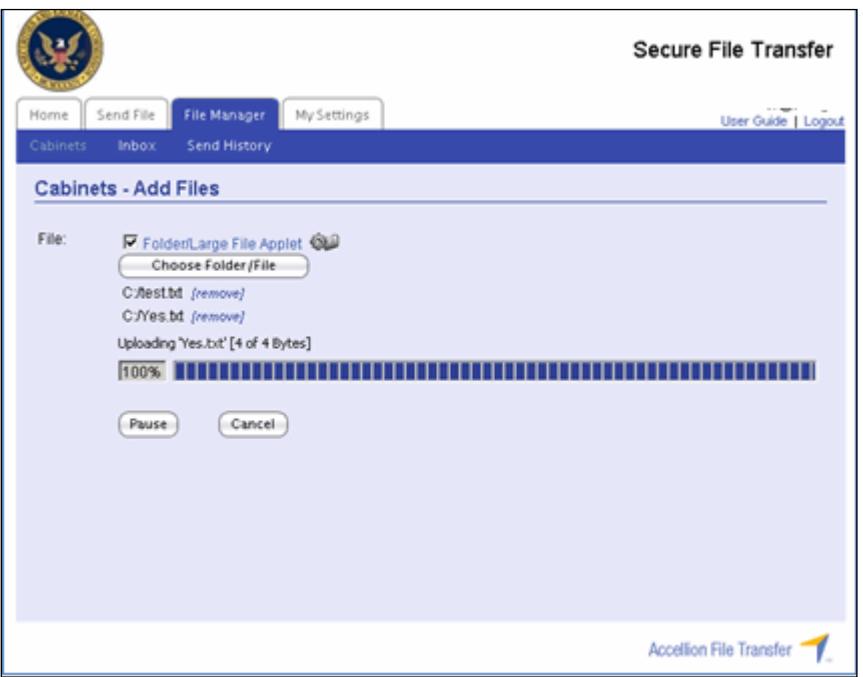

An upload confirmation window is displayed.

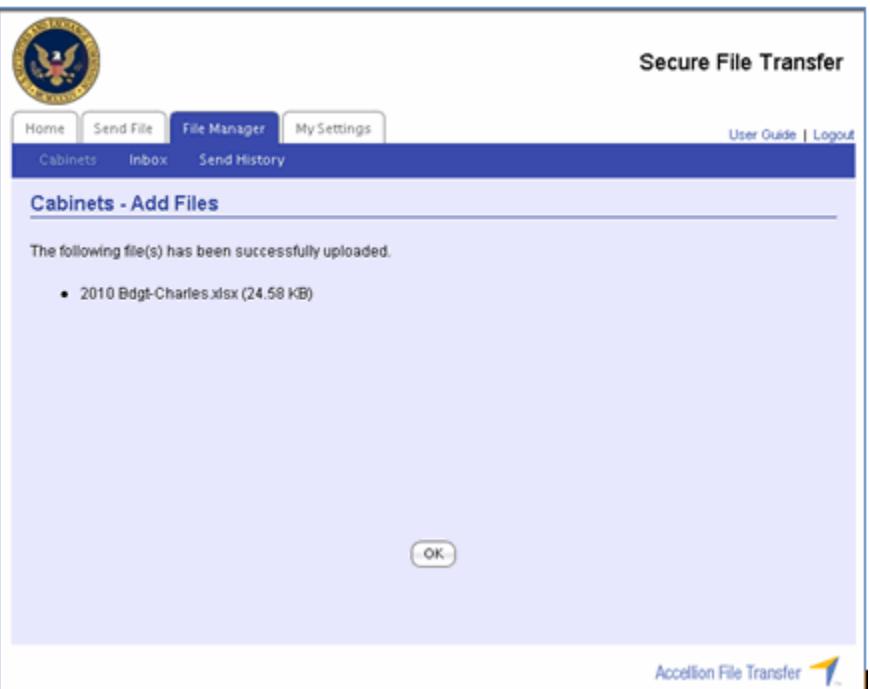

8. Click the **File Manager** tab to return to the Cabinets window.

# **Using the Add Files Feature**

The **Add Files** button allows you to upload files to the cabinet from a network drive or drive on your computer.

**1.** Click the **Add Files** button.

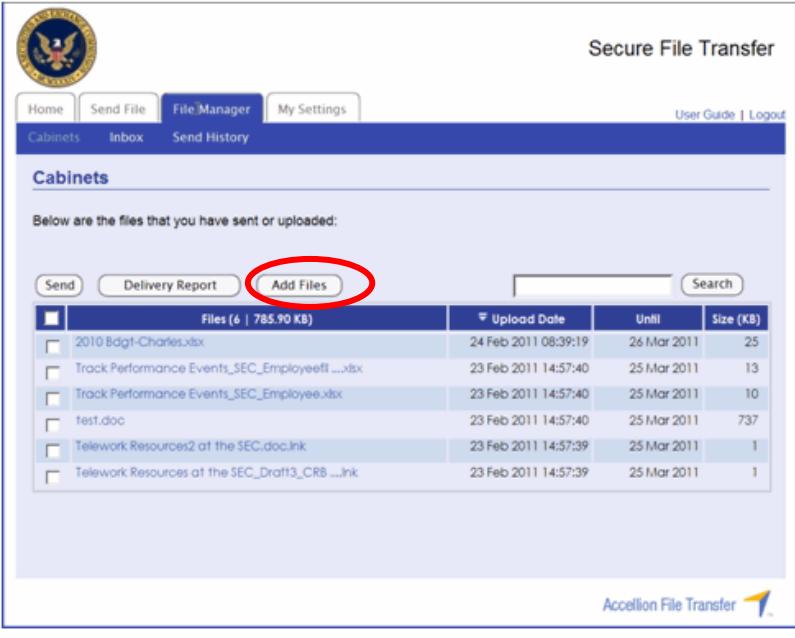

- **2.** Place a checkmark next to the **Folder/Large File Applet** link.
- **3.** Click the **Choose Folder/File** button.

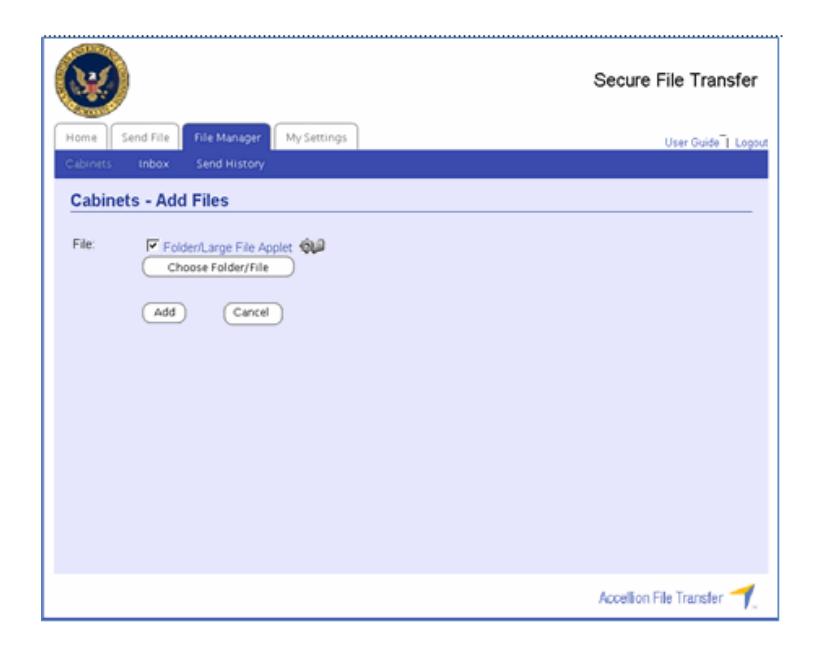

The **Choose a file/folder (Attach limit: 10)** dialog box appears.

**4.** Select the drive and folder and then hold down the **Ctrl** button and click to select each file you want to attach. After selecting all of your files, click **Attach**.

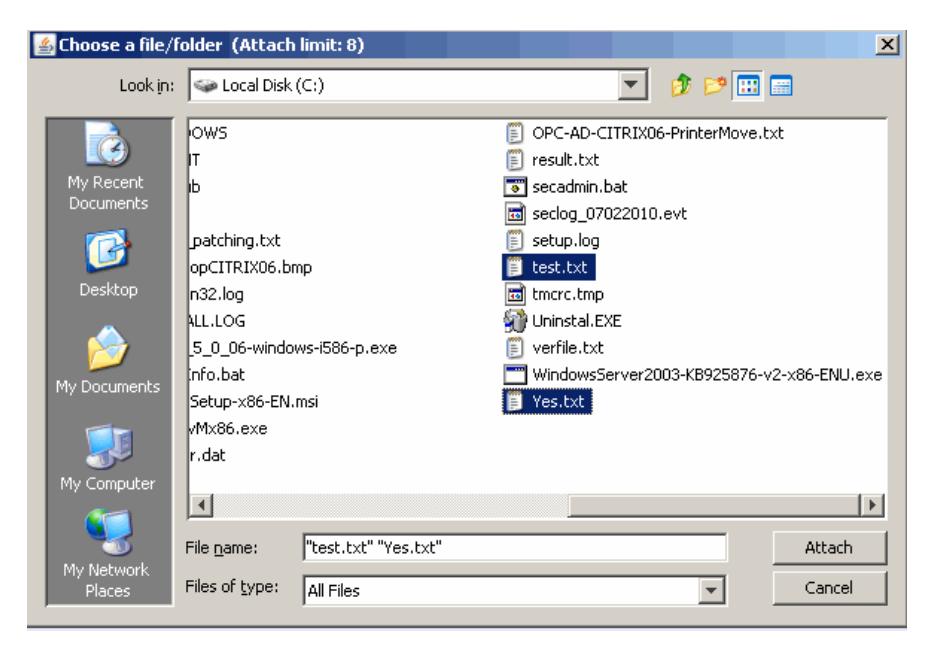

The list of files will appear on the **Cabinets-Add Files** screen.

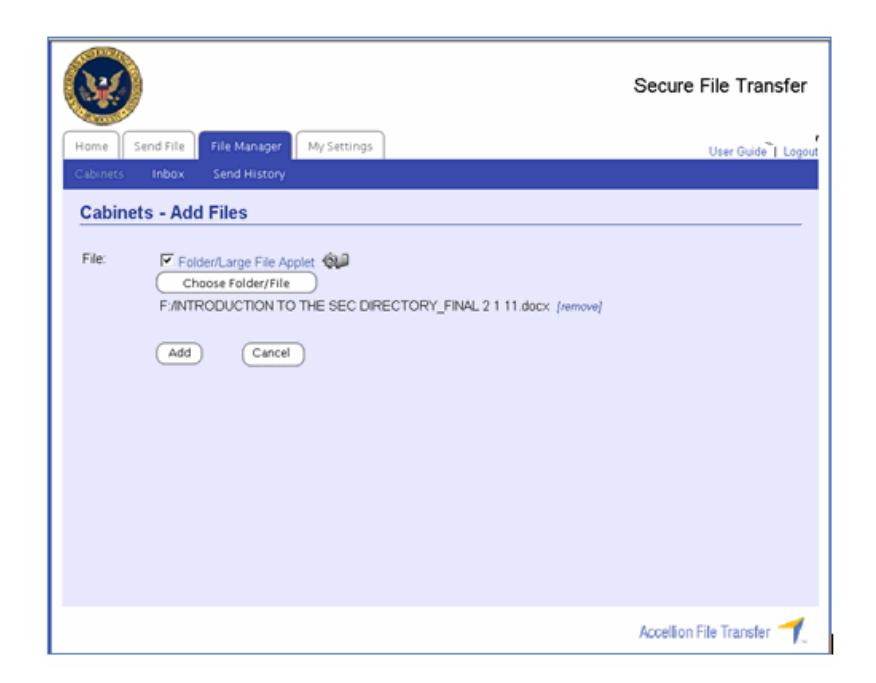

You can remove files by clicking on the **[remove]** link.

# **5.** Click **Add**.

A progress bar will indicate the upload progress.

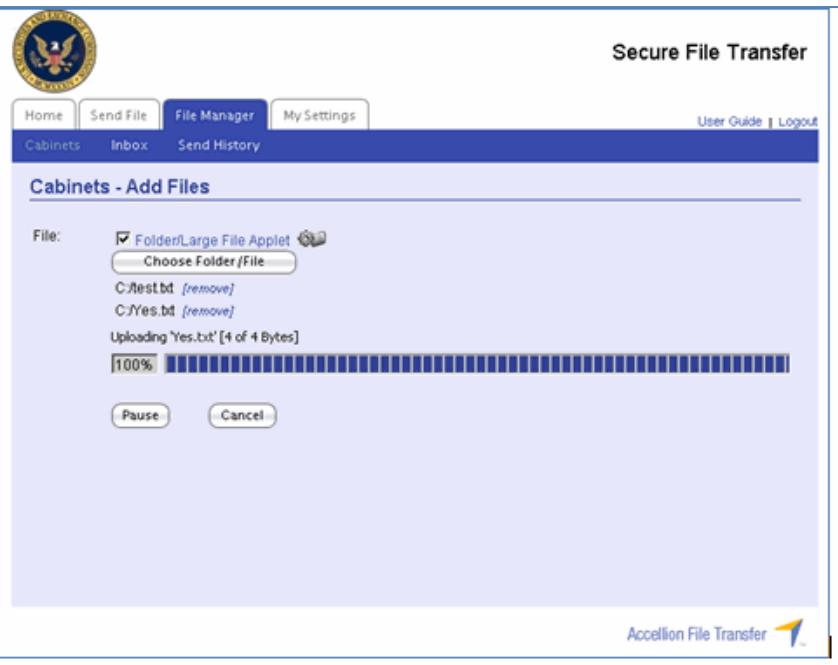

An upload confirmation window is displayed.

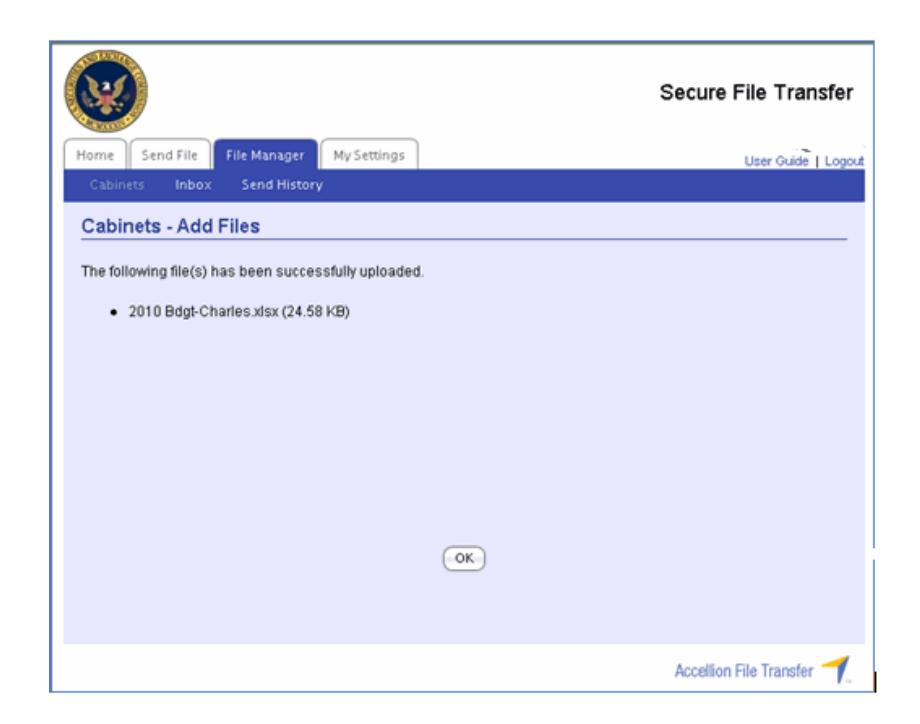

**6.** Click **OK** to return to the Cabinets window.

### **The Cabinets Directory**

The **Cabinets** directory includes the **File Name, Upload Date, Available Until** date, and the **File Size** for each file in your file cabinet.

The File Cabinet is a temporary holding area for your files. You must transfer all files from the Cabinet prior to the **Available Until** date. Your files will be purged from Accellion after the **Available Until** date.

Please work with your IT Specialist to determine your office's best practices and where to download and save your files.

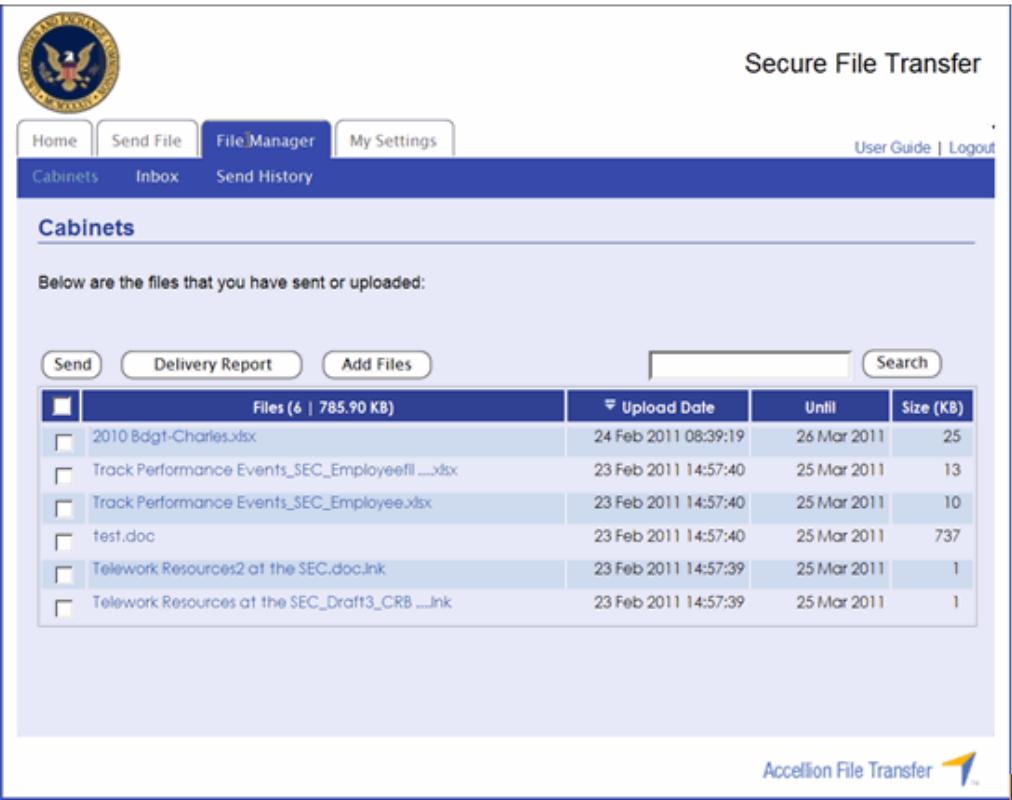

### **Resending Files**

- 1. To resend a file, click in the box to the left of the file and a check mark will appear. To select all files, click in the box in the blue section of the header next to the **Files** column header.
- 2. At the top of the column header, the number of files selected will be displayed. This also gives you the option to click [**Clear All**], to deselect all files selected.

*Note: Only 10 files can be sent at a time*.

3. Next, click the **Send** button.

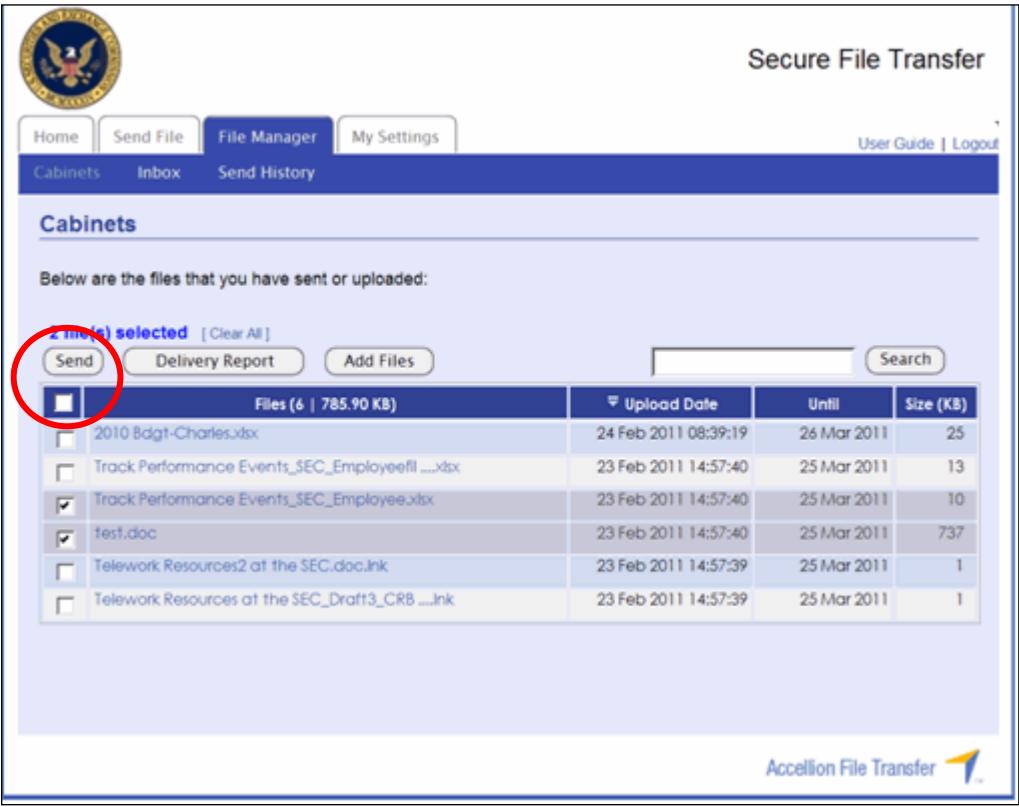

- 4. The **Send File** screen will appear and list all files to be sent. Complete the **To:, Add Cc, Add Bcc, Subject** and **message** fields. You have one more opportunity here to remove files by clicking on the *[remove]* link.
- 5. Click the **Send** button.

An upload progress screen will be displayed.

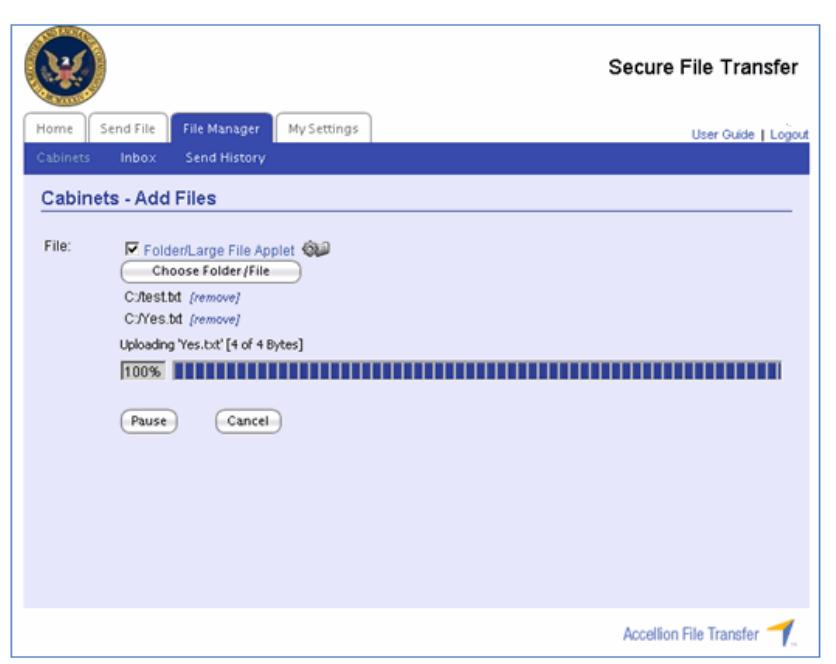

A Send File confirmation window will then appear showing a list of all files sent.

6. Click the **File Manager** tab to return to **Cabinets**.

# **The Delivery Report**

- **1.** To view the Delivery Report for a file, first select the file by clicking in the box next to the file name.
- **2.** Next, click the **Delivery Report** button.

A **File Delivery** report window will appear displaying the Delivery Time, Recipient, Transfer Time and Transfer Rate for the selected file(s).

If there is no file activity, this information will also be displayed.

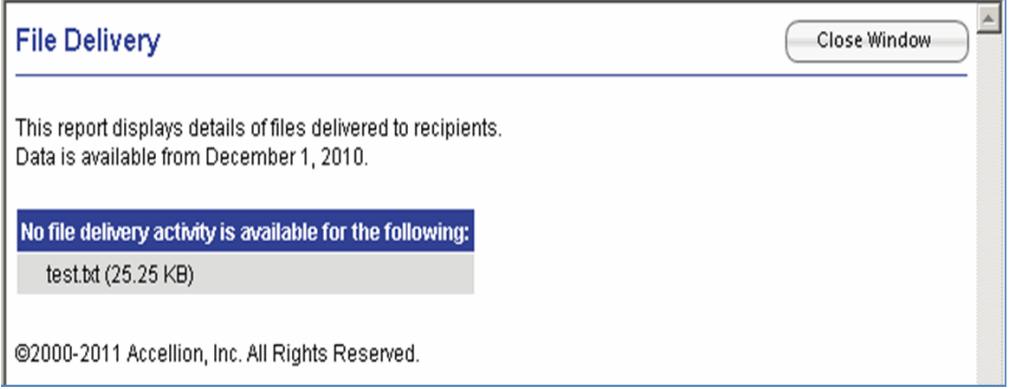

Click **Close Window** to close the report.

# **The Inbox**

The Inbox contains all messages that have been sent to you by internal and external Accellion users.

### **Sending a File from the Inbox**

The Inbox enables you to **view** or **forward** files that were sent to you.

- 1. Click the **Inbox** link.
- 2. Use the **Sender** or **File Name** box to search for specific files.

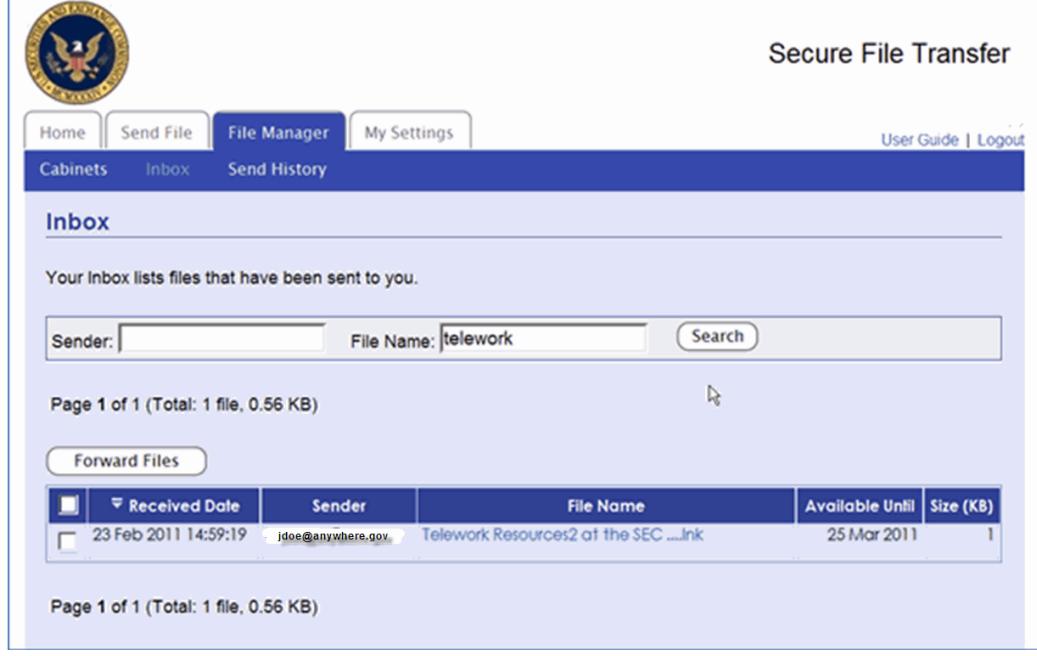

- 3. Once you have found the file(s) that you are looking for, check the box on the left of the file name to select the file(s). You can also place a check in the box in the top blue column to select all of the files.
- 4. Click the **Forward Files** button.

The Send File screen is displayed

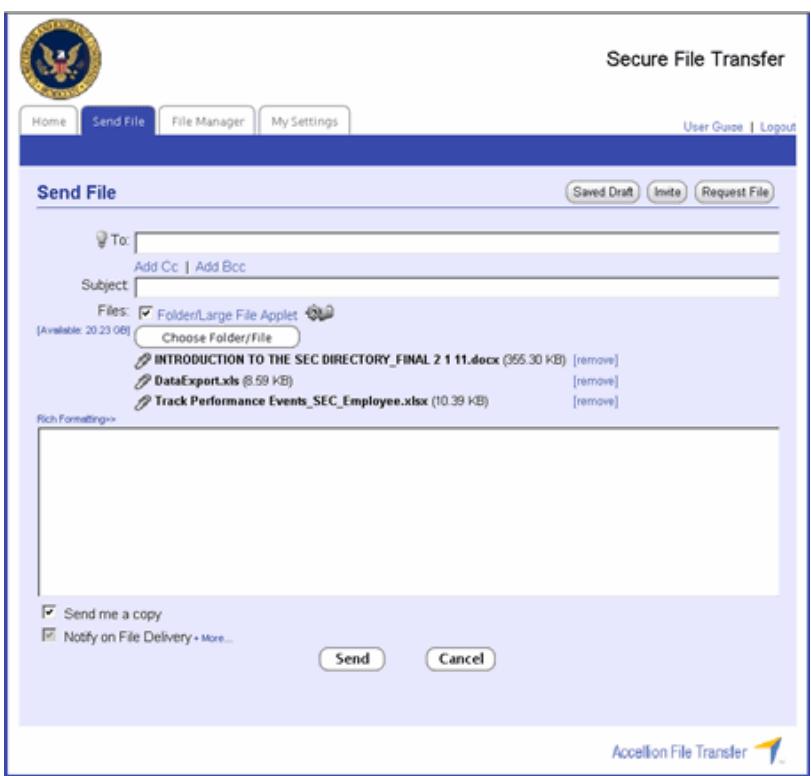

- 5. Complete the Send File Screen.
- 6. Click **Send**.

You will receive a confirmation screen**.**

7. Click the **File Manager** tab to return to **Cabinets.** Click the **Inbox** link to return to the Inbox.

### **Send History**

Send History provides a list of recently sent files. It lists the **Sent Date, Available Until Date, Recipient, File Name** and **File Size**.

Click on the **Send History** link under the **File Manager** tab. The Send History screen is displayed.

### **Resending a Message**

**Resend Message** allows you to resend a message with exactly the same details as the original message.

- 1. Click in the button next to the message you want to resend. At the top of the column header, the number of files contained in that message will be displayed. You can choose to remove documents from that transmission by clicking in the checkbox next to the document name to remove the checkmark.
- 2. Click the **Resend Message** button. The Send File screen is displayed. Notice that the **To:** field contains the email address of the original recipient.

3. Complete the Send File screen and then click **Send.**

The original message and files contained in that message will be sent back to the original recipient.

You will receive a confirmation screen.

4. Click the **File Manager** tab, and then click the **Send History** link.

### **Resending Files**

**Resend Files** allows you to send files in Send History to another recipient.

- 1. Click in the button next to the message you want to resend. At the top of the column header, the number of files contained in that message will be displayed. You can choose to remove documents from that transmission by clicking in the checkbox next to the document name to remove the checkmark.
- 2. You can also click [**Clear All**] above the **Resend Message** button to remove all of the files.
- 3. Click the **Resend Files** button. The Send File window is displayed.
- 4. Complete the Send File window and then click **Send.**

The files will be sent.

A confirmation screen will be displayed.

5. Click the **File Manager** tab, and then click the **Send History** link.

# **The Delivery Report**

To view the delivery report for a message, click on the magnifying glass next to the **Sent Date**.

The File Delivery report for that event is displayed.

Click **Close Window** to close the report.

### **Logging Out**

Click on the **Logout** tab to exit Accellion.

### **Do You Need Help?**

If you need assistance using Accellion, contact your IT Specialist.